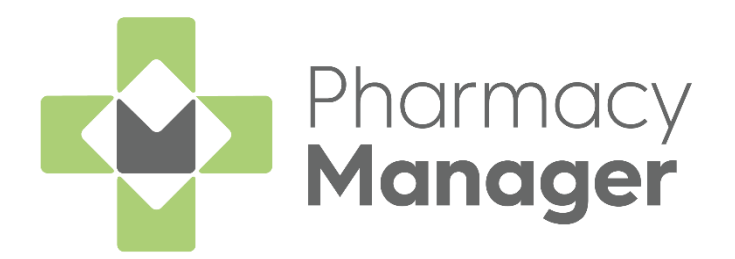

# **Serious Shortage Protocol (SSP) User Guide (England only)**

Version 1.4 20 September 2022

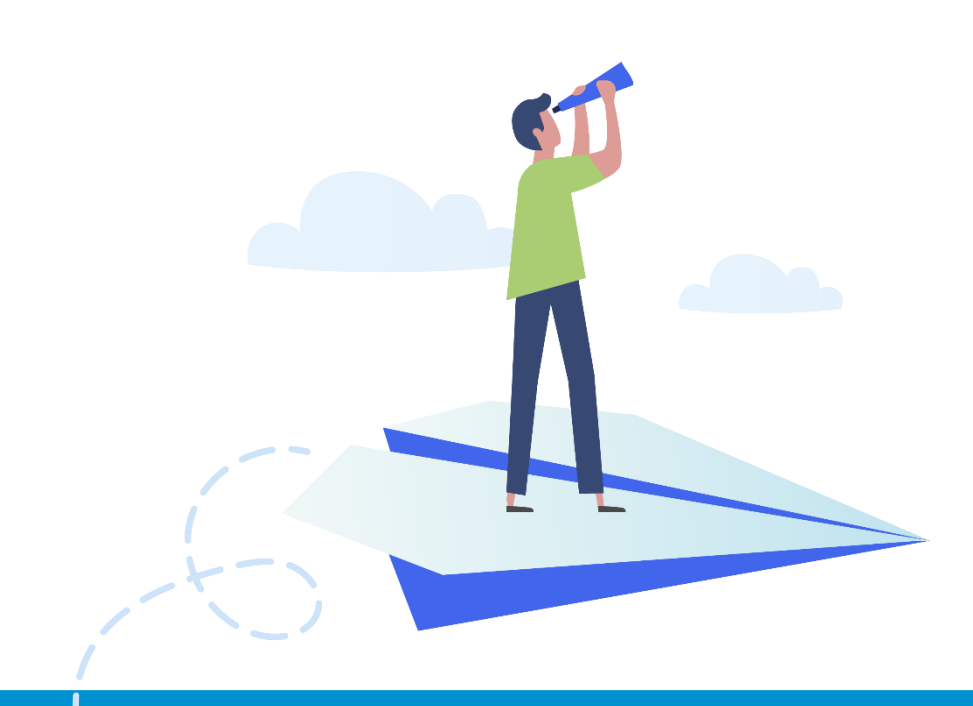

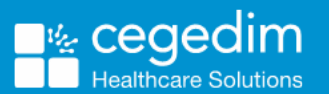

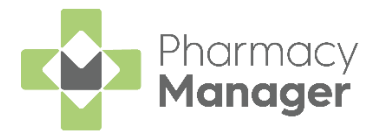

#### **Copyright © 2022 Cegedim Healthcare Solutions**

#### All Rights Reserved

Cegedim Healthcare Solutions is the trading name of Cegedim Rx Ltd and In Practice Systems Limited.

No part of this document may be photocopied, reproduced, stored in a retrieval system or transmitted in any form or by any means, whether electronic, mechanical, or otherwise, without the prior written permission of Cegedim Healthcare Solutions.

No warranty of accuracy is given concerning the contents of the information contained in this publication. To the extent permitted by law, no liability (including liability to any person by reason of negligence) will be accepted by Cegedim Healthcare Solutions, its subsidiaries or employees for any direct or indirect loss or damage caused by omissions from or inaccuracies in this document.

Cegedim Healthcare Solutions reserves the right to change without notice the contents of this publication and the software to which it relates.

Product and company names herein may be the trademarks of their respective owners.

Registered name: Cegedim Rx Ltd. Registered number: 02855109 Registered name: In Practice Systems Limited. Registered number: 01788577 Registered address: The Bread Factory, 1a Broughton Street, London, SW8 3QJ

Website: [https://www.cegedimrx.co.uk](https://www.cegedimrx.co.uk/)

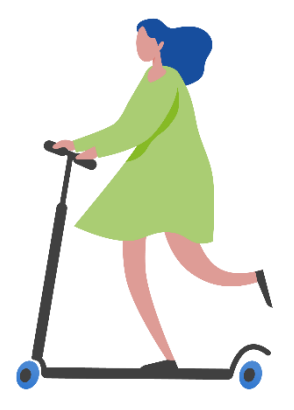

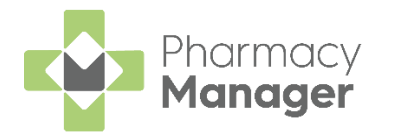

# **Contents**

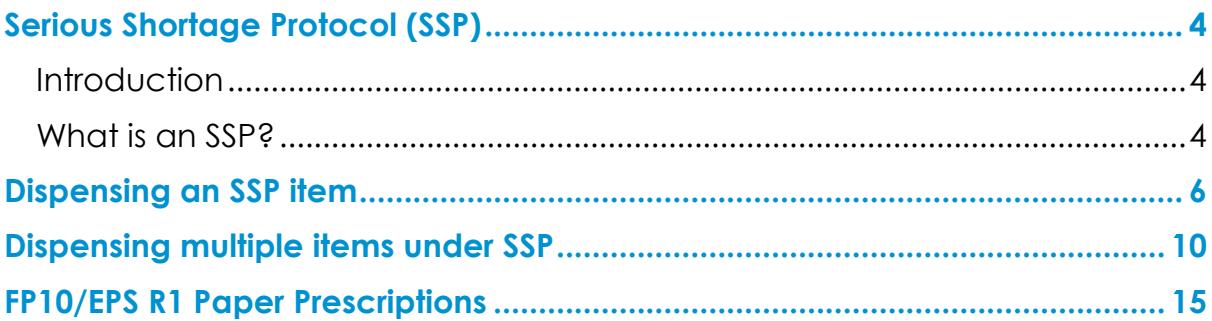

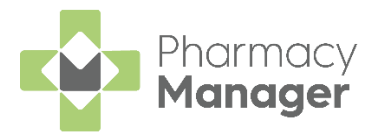

# <span id="page-3-0"></span>**Serious Shortage Protocol (SSP)**

### <span id="page-3-1"></span>**Introduction**

In Pharmacy Manager version **12.5 or higher** we have introduced Serious Shortage Protocol (SSP) Functionality for EPS Claiming. Following the inclusion of the June 2021 Drug Tariff this functionality can now be utilised, and replaces the existing guidance previously issued.

**Note** - Where the new SSP endorsement is available it must be used. From 01 October 2021 **ONLY** the new SSP dispenser endorsement can be used to claim for SSP. Do not use NCSO for any Serious Shortage Protocol claims.

### <span id="page-3-2"></span>**What is an SSP?**

If the Department of Health and Social Care (DHSC) decide there is a serious shortage of a specific medicine or appliance, then an SSP may be issued. The SSP contains guidance for pharmacists to follow when dispensing a prescription that contains the SSP medication item. Pharmacists must follow this guidance when dispensing the SSP medication item in order to be reimbursed.

**Note** - Only endorse for SSP where a dispensing is made under the Serious Shortage Protocol.

Pharmacies should regularly check the NHS BSA website for SSP updates:

See NHS BSA - [Serious shortage protocols \(SSPs\).](https://www.nhsbsa.nhs.uk/pharmacies-gp-practices-and-appliance-contractors/serious-shortage-protocols-ssps)

An SSP may cover the supply of one or more of the following of the medicine that is prescribed:

- An alternative quantity.
- An alternative pharmaceutical form.
- A different strength.
- A generic equivalent.

To dispense a single SSP item, see **Dispensing an SSP item** on page **[6](#page-5-0)**.

To dispense multiple items under SSP, see **Dispensing multiple items under SSP** on page **[10](#page-9-0)**.

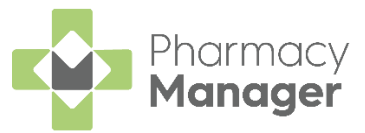

**Note** - Where an alternative inhaler is supplied under SSP and the patient is also given a replacement spacer device because their original spacer is not compatible with the new inhaler, you should follow the process detailed in **Dispensing multiple items under SSP** on page **[10](#page-9-0)**.

→ When you are presented with a paper prescription containing an item that is subject to a Serious Shortage Protocol, see **FP10/EPS R1 Paper Prescriptions** on page **[15](#page-14-0)**.

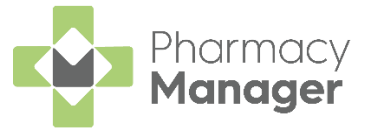

# <span id="page-5-0"></span>**Dispensing an SSP item**

**Note** - Please do not use Robot dispensing when dispensing an SSP item.

To dispense an SSP item:

- From the **Pharmacy Manager Side Navigation Bar** select **eMessages** .
- 2. Select the required prescription and select **Dispense**
- 3. The **Dispensary** screen displays.
- Within **Written As**, search for and select the medication item you must dispense as instructed by the SSP:

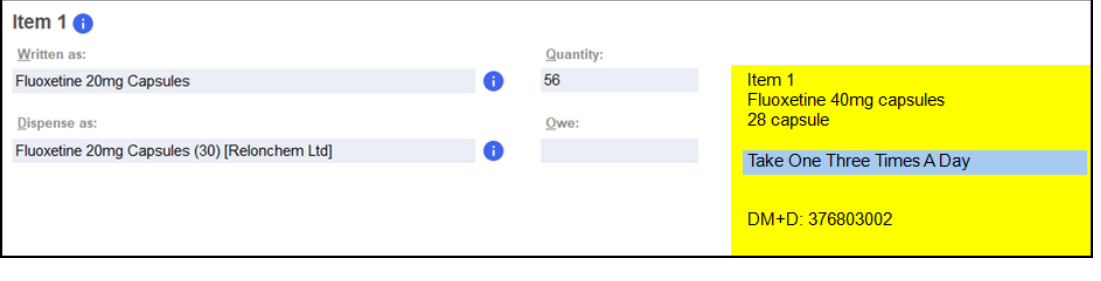

**Note** - In the above example, the electronic prescription is for Fluoxetine 40mg capsules, however due to an SSP, the pharmacist is dispensing double the amount of Fluoxetine 20mg capsules.

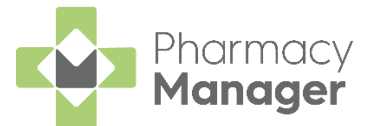

If the medication item does not match the prescribed item, the **Question** screen displays, informing you that '*The selected item has a different dm+d code than the prescribed item*'. Select **Yes** to proceed:

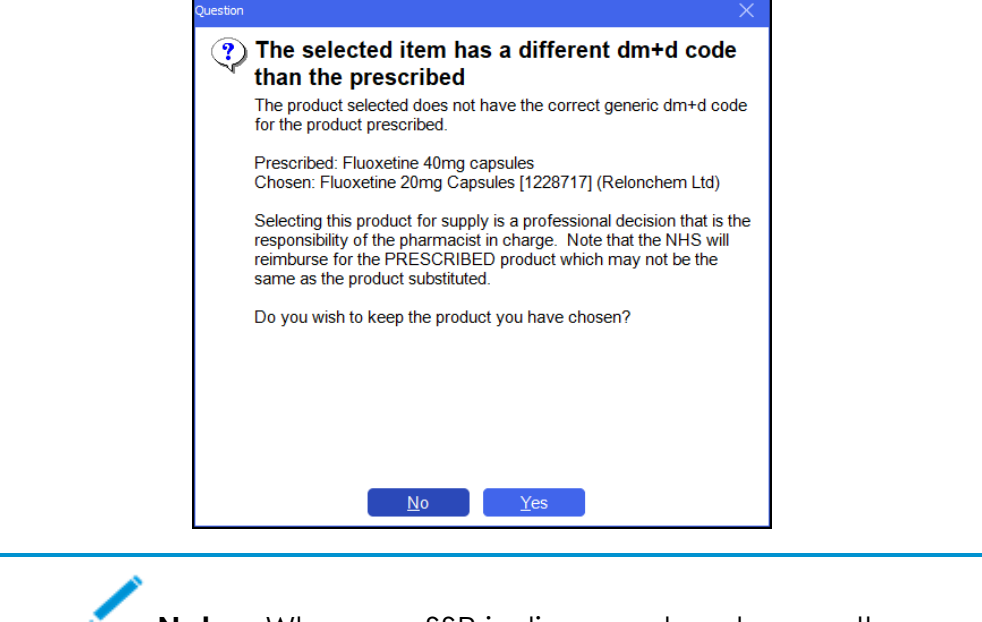

**Note** – Where an SSP is dispensed and correctly endorsed, pharmacies will be reimbursed as per the SSP.

From **Quantity**, enter the quantity you must dispense as instructed by the SSP.

If you are dispensing a different quantity of the prescribed medication item, a quantity warning displays. Select **Proceed**:

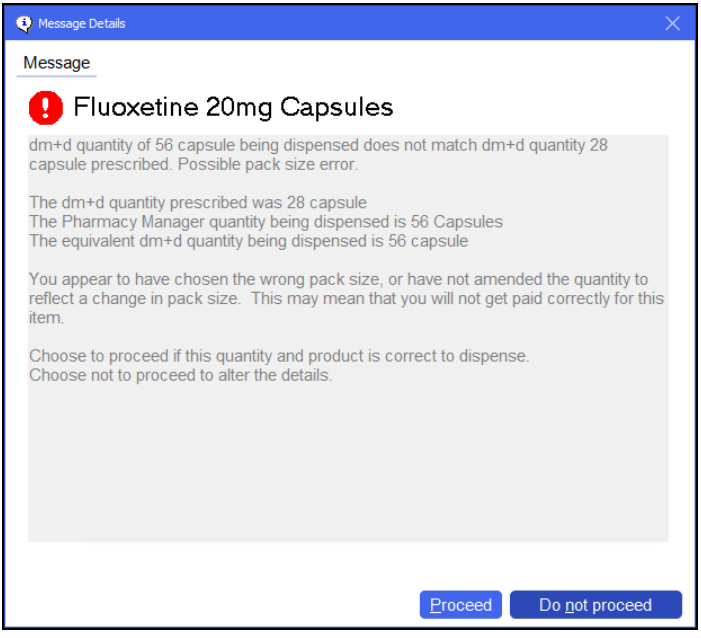

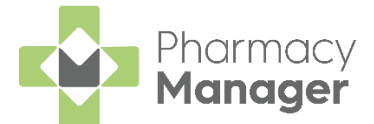

From **Directions**, enter the necessary directions for the patient to follow when taking the medication. You must also enter **SSP** and the **SSP reference number**, as outlined on the [NHS BSA website:](https://www.nhsbsa.nhs.uk/pharmacies-gp-practices-and-appliance-contractors/serious-shortage-protocols-ssps)

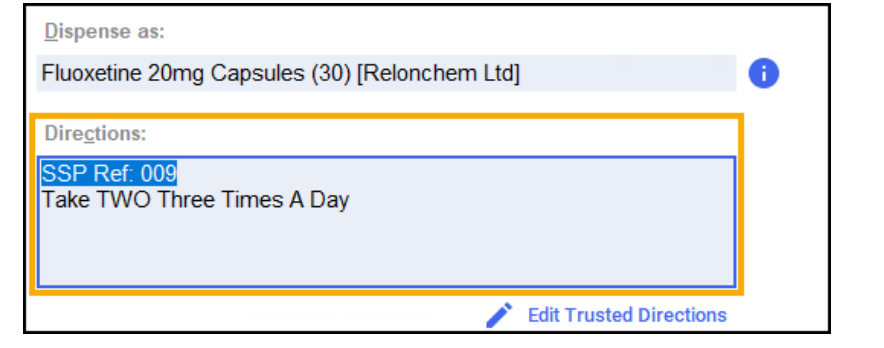

**Note** - Please ensure that the SSP entered is currently valid (not expired) and the reference number is correct for the prescribed item and those being dispensed against the SSP.

- 7. Select **Endorse**
- The **Endorsements** screen displays:

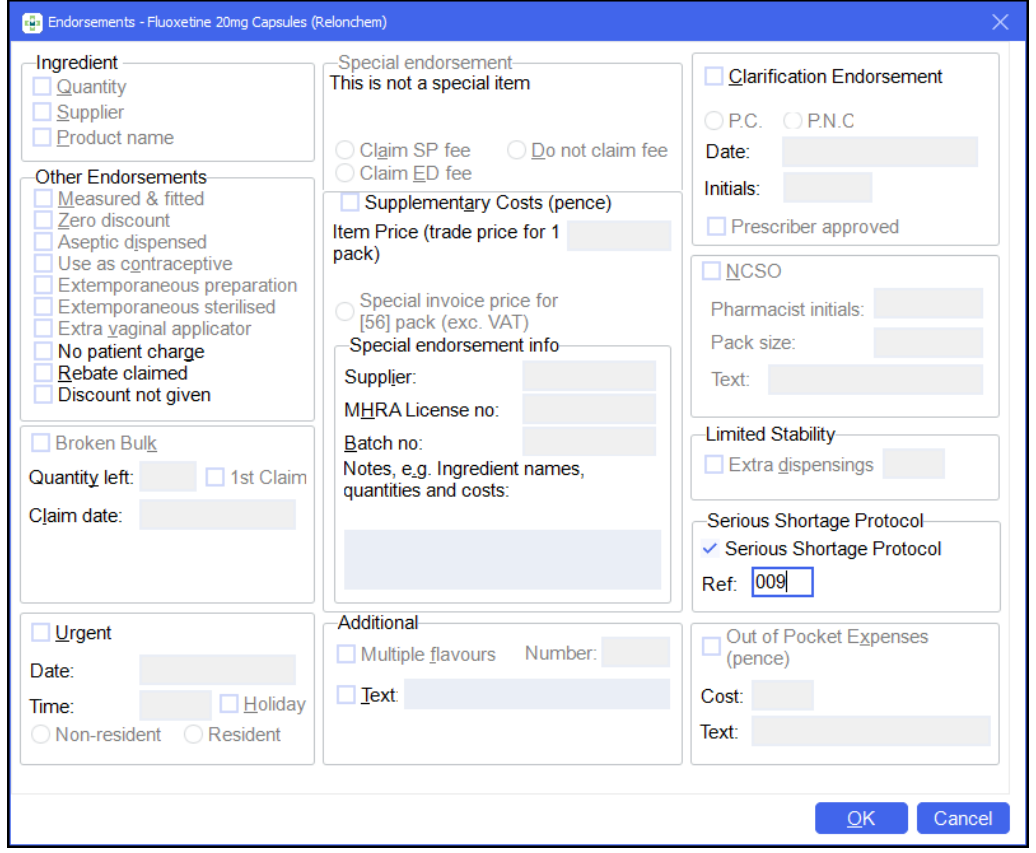

Within **Serious Shortage Protocol**, place a tick in the box and enter the SSP reference number as provided on the [NHS BSA website:](https://www.nhsbsa.nhs.uk/pharmacies-gp-practices-and-appliance-contractors/serious-shortage-protocols-ssps)

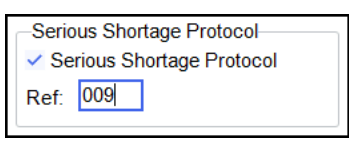

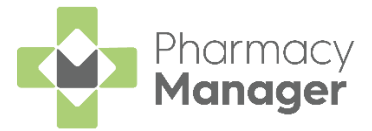

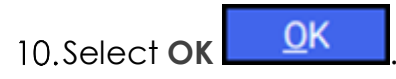

11. Finish dispensing, notify and claim the prescription as normal.

**Note** - The **Dispensary Supply** screen displays the medication item you have dispensed as instructed by the SSP.

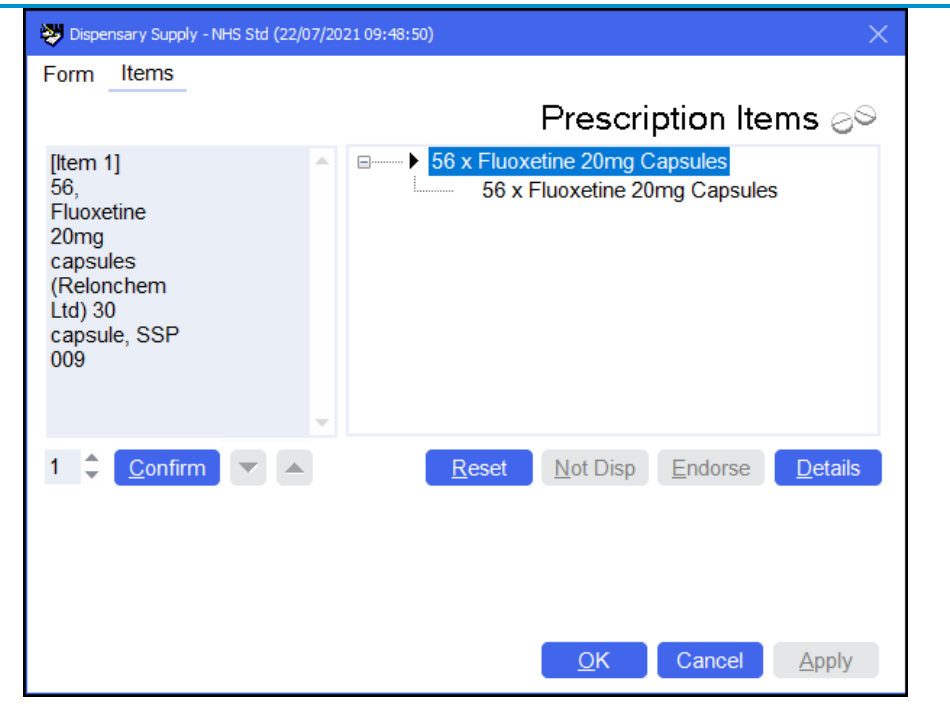

**Note** - The required information relating to the item dispensed as a result of the SSP will be included in all notifications and claims to the NHS BSA.

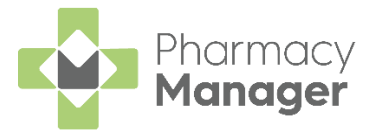

**Dispense** 

# <span id="page-9-0"></span>**Dispensing multiple items under SSP**

There may be occasions where you must dispense multiple items due to an SSP.

For example, there is an SSP on Fluoxetine 30mg capsules. You have received a prescription for a patient for 28 Fluoxetine 30mg capsules, so you must dispense 28 Fluoxetine 20mg capsules and 28 Fluoxetine 10mg capsules to fulfil the prescription.

To dispense multiple items under SSP:

.

- From the **Pharmacy Manager Side Navigation Bar** select **eMessages**
- 2. Select the required prescription and select **Dispense**
- The **Dispensary** screen displays:

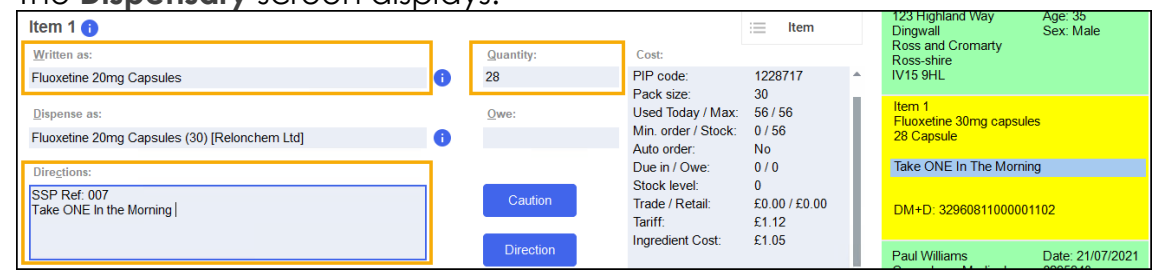

- Within **Written As**, search for and select the first medication item you wish to dispense, as instructed by the SSP, for example, Fluoxetine 20mg capsules.
- From **Quantity**, enter the quantity you must dispense as instructed by the SSP.
- From **Directions**, enter the necessary directions for the patient to follow when taking the medication. You must also enter **SSP** and the **SSP reference number**, as outlined on the [NHS BSA website.](https://www.nhsbsa.nhs.uk/pharmacies-gp-practices-and-appliance-contractors/serious-shortage-protocols-ssps)

**Note** - Please ensure that the SSP entered is currently valid (not expired) and the reference number is correct for the prescribed item and those being dispensed against the SSP.

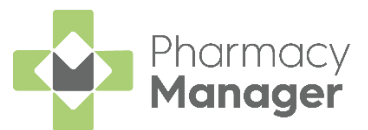

Select **Item – Select Multiple Items**:

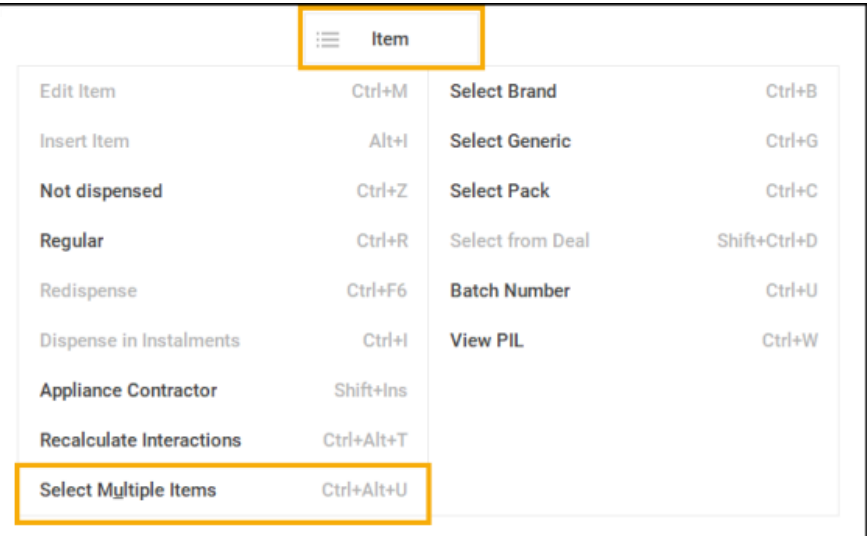

The **Select Multiple Items** screen displays. From **Number of items**, enter **2**:

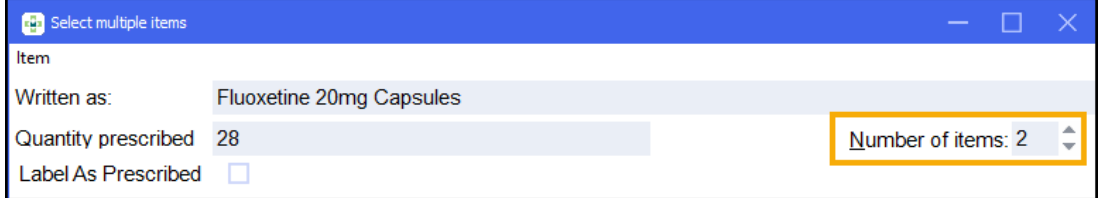

From the additional **Dispensed as** field, search for and select the second medication item you wish to dispense under the SSP, for example, Fluoxetine 10mg capsules:

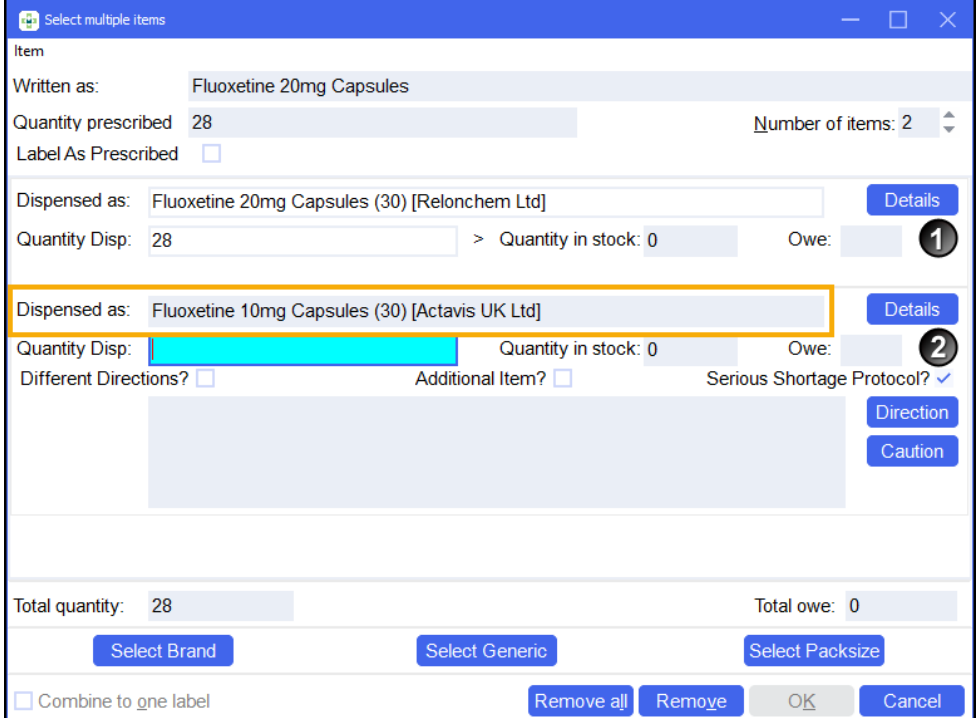

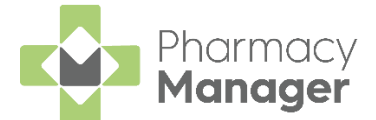

If the medication item you selected in the additional **Dispensed as** field is different to what you have selected in the first **Dispensed as** field, the **Warning – Different Product** screen displays. Select the **Serious Shortage Protocol** checkbox and select **OK**:

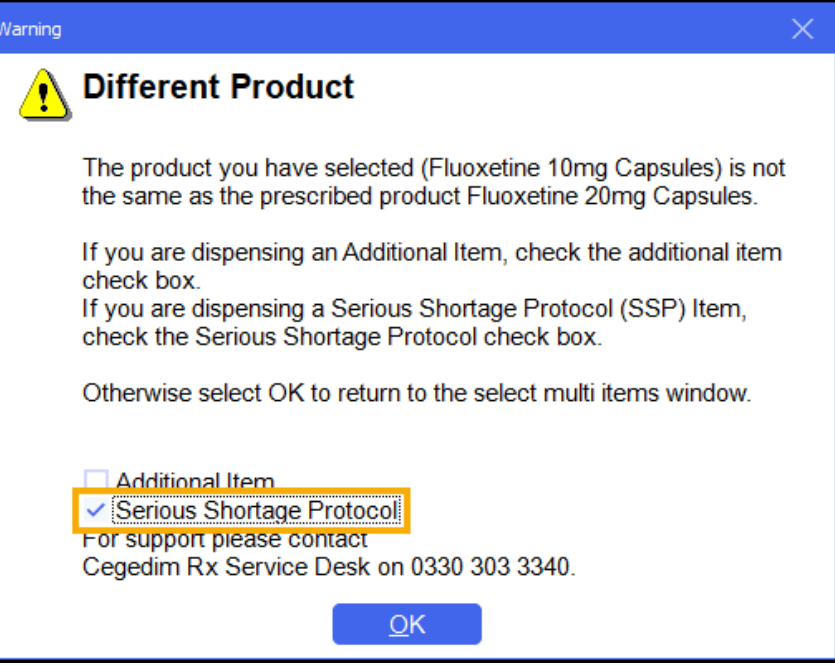

The **Select Multiple Items** screen displays. Enter the **Quantity Disp** for the second item and select **OK**:

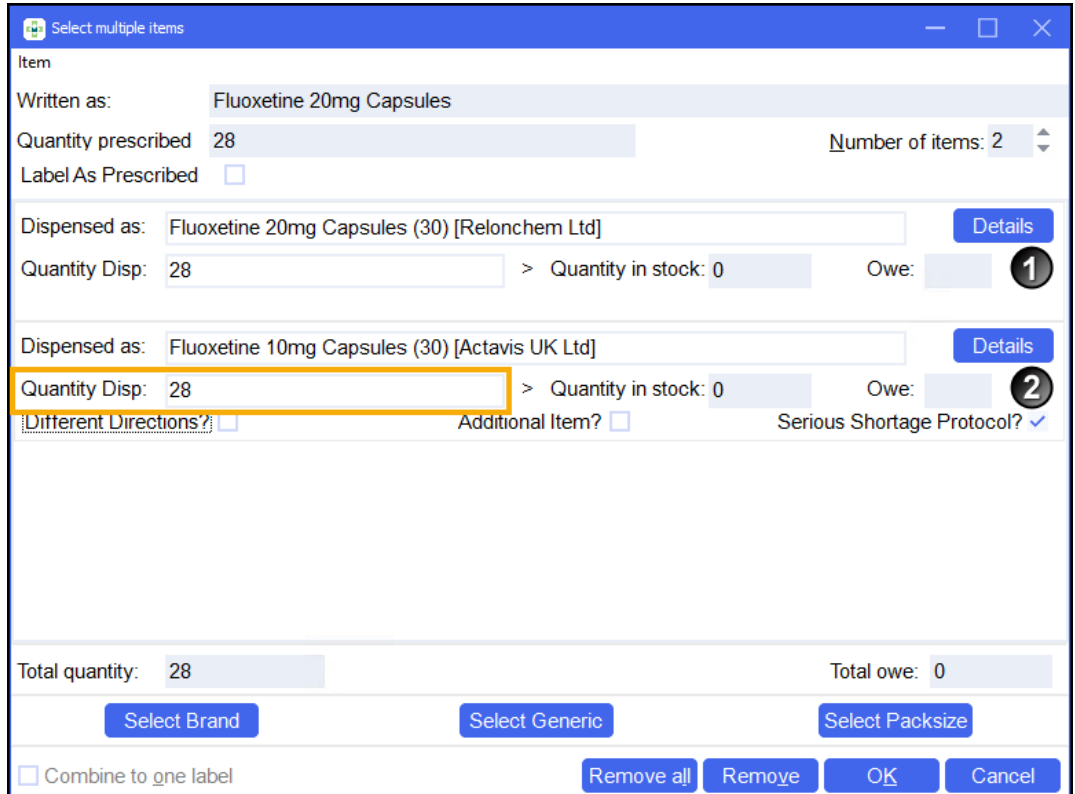

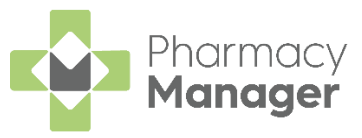

**Note** - Owings must not be raised on the **Select Multiple Items** screen for items where the Serious Shortage Protocol box is selected. Please ensure stock is available before dispensing the prescription.

**Note** - If **Different Directions** is selected for any additional dispensed items, the **SSP Reference number** must be entered in addition to the directions.

**Note** - After adding each **Serious Shortage Item** to the **Select Multiple Items** screen return to the **Dispensary** screen to review the related **Warnings**.

12. The **Dispensary** screen displays.

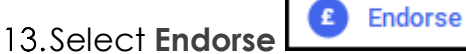

14. The **Endorsements** screen displays:

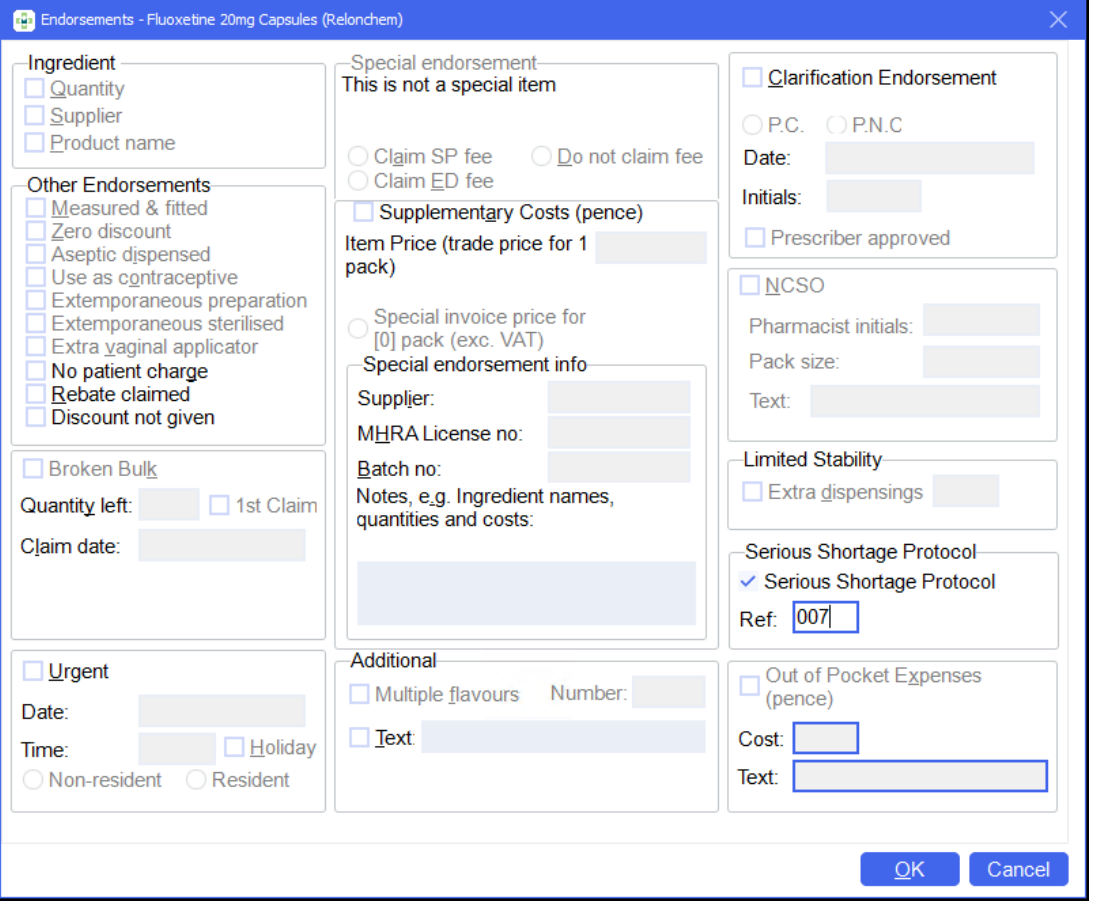

15. Within **Serious Shortage Protocol**, place a tick in the box and enter the **SSP reference number** as provided on the [NHS BSA website:](https://www.nhsbsa.nhs.uk/pharmacies-gp-practices-and-appliance-contractors/serious-shortage-protocols-ssps)

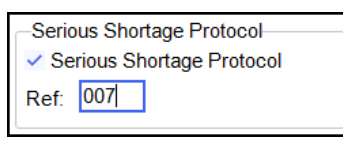

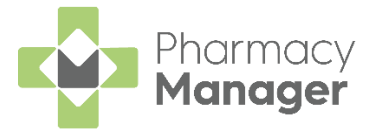

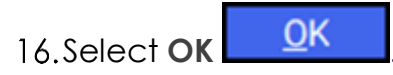

17. Finish dispensing, notify and claim the prescription as normal.

**Note** - The **Dispensary Supply** screen displays the medication item you have dispensed as instructed by the SSP.

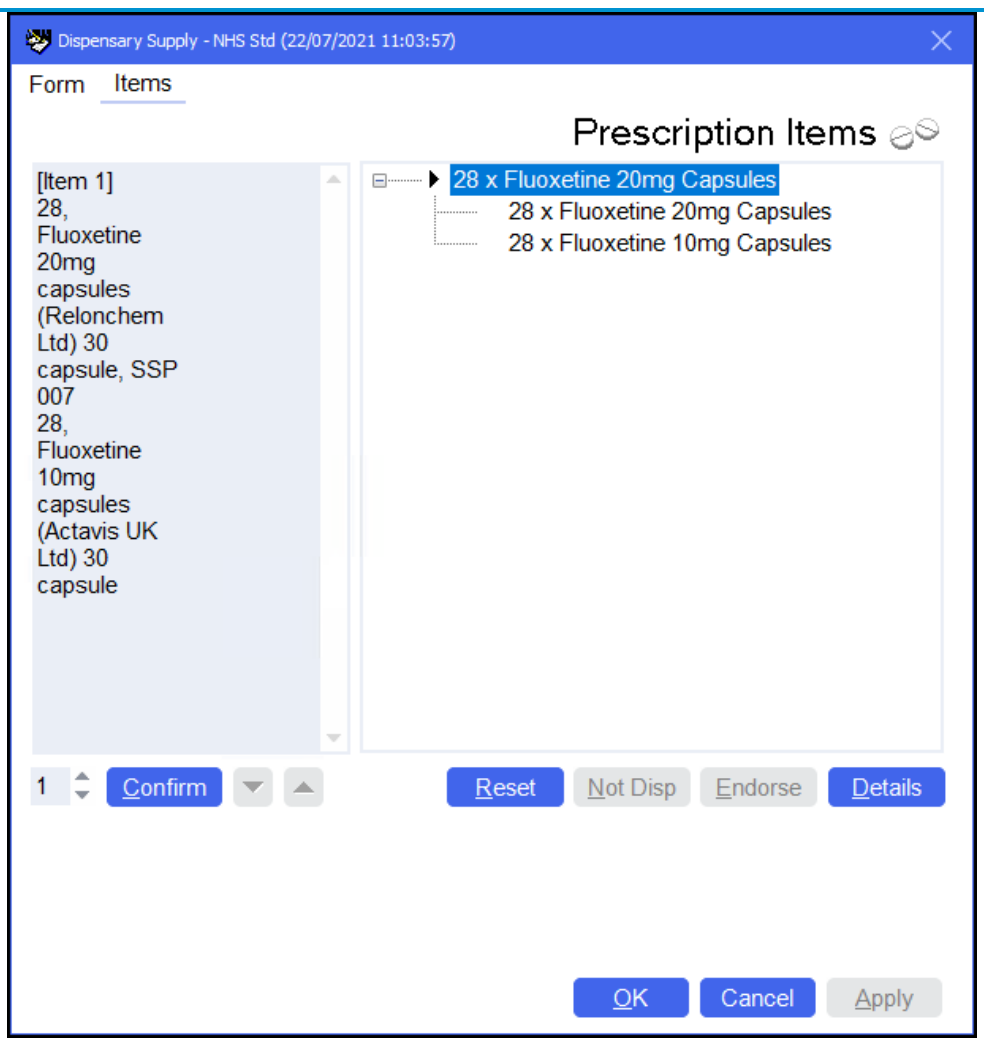

**Note** - The required information relating to the item dispensed as a result of the SSP will be included in all notifications and claims to the NHS BSA.

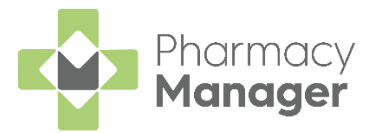

# <span id="page-14-0"></span>**FP10/EPS R1 Paper Prescriptions**

If you are presented with a paper prescription containing an item that is subject to a **Serious Shortage Protocol (SSP)**, the processing is the same, regardless of the type of SSP.

For example, there is an SSP on Amoxicillin 500mg capsules. You have received a prescription for a patient for 21 Amoxicillin 500mg capsules one to be taken three times a day. You must dispense 42 Amoxicillin 250mg capsules two to be taken three times a day to fulfil the prescription.

To process any paper prescription with an **SSP**:

- 1. Manually dispense the item/s as per the SSP, for example, you could dispense an alternative quantity.
- From **Directions**, enter the necessary directions for the patient to follow when taking the medication. You must also enter **SSP** and the **SSP reference number**, as outlined on the NHS BSA website, see [NHS BSA](https://www.nhsbsa.nhs.uk/pharmacies-gp-practices-and-appliance-contractors/serious-shortage-protocols-ssps)  [website](https://www.nhsbsa.nhs.uk/pharmacies-gp-practices-and-appliance-contractors/serious-shortage-protocols-ssps) for details:

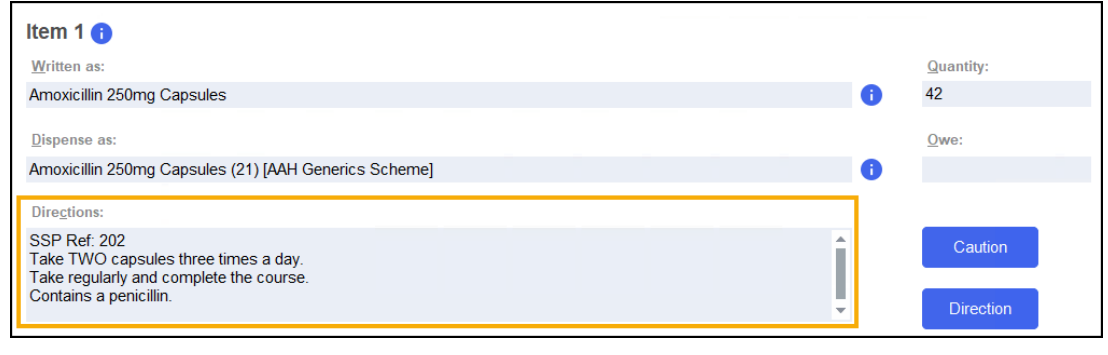

**Note** - Please ensure that the SSP entered is currently valid (not expired) and the reference number is correct for the prescribed item and those being dispensed against the SSP.

Select **Finish** to complete the prescription as usual.

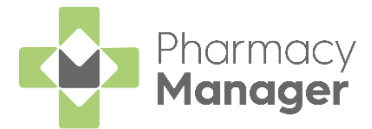

- 4. Hand endorse the prescription with the following information:
	- The text '**SSP**' and the three-digit reference number to indicate that a supply was made in accordance with an SSP.
	- The quantity dispensed out of pack size, for example, 42/21.
	- Dispensed pack item/s details including:
		- Drug name.
		- Formulation.
		- Strength.
		- Manufacturer / Brand.
		- Pack size.

**Note** - The SSP endorsement is in addition to any other endorsement information required by the drug tariff.